## **Shiloh UMC Facebook Live Access Instructions**

*To access Facebook Live on our Facebook Page, you do not need to have a Facebook account.*

*Direct URL to Facebook Page is www.Facebook.com/Shilohbillings.Church*

## **Shortcut (Try this first).**

If you are up for a Shortcut to get to the YouTube channel for Shiloh. The other way you can take is to go to www.shilohbillings.church. Then on the left you can

click on our YouTube channel link. (Circled in red). Or scroll down and click on the picture(circled in yellow). Either of these actions will either load up a Facebook app on a phone or tablet, or the webpage on a computer. Then you can scroll down to see the live video for the day.

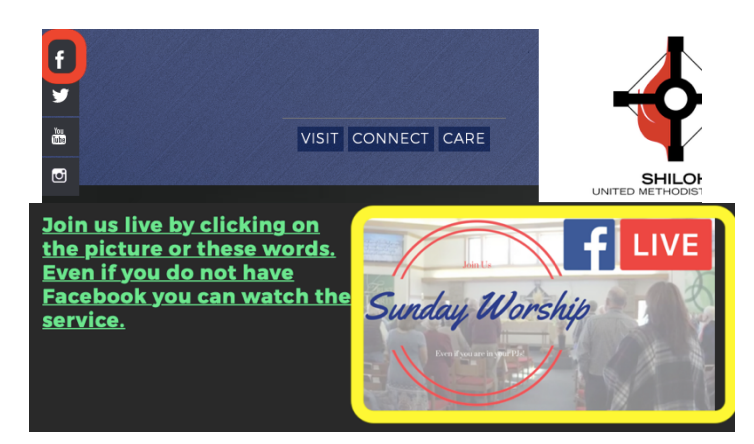

## **Accessing Via Facebook.com(Computer) or a Facebook App(Tablet or Phone)**

#### **Computer – Via Facebook.com**

- 1. Go to Facebook.com
- 2. Search for the "Shiloh UMC Billings" Facebook page:
- 3. Click in the text box next to the  $Q$ symbol at the top of the page
- 4. Type *Shiloh United Methodist Church Billings*
- 5. Click on the  $Q$  symbol.
- 6. Click on the Shiloh UMC link below (it's the one with the Shiloh logo next to it).

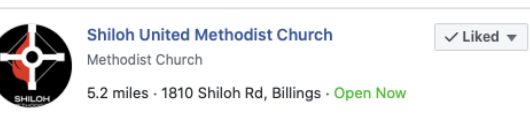

- 7. Click on "Videos" in the list on the left of your screen
- 8. Look under the *Latest* Videos section for the video you want to watch.
- 9. Click on it.

# **If the stream is interrupted in the middle of our broadcast.**

Go back to the Shiloh Facebook Page and look for a new video that shows a red live box next to it and click on that video.

### **Phone/Tablet – Via Facebook App (Requires a Facebook Account)**

- 1. Go to Facebook app.
- 2. Login (if it doesn't automatically log you in).
- 3. Search for the "Shiloh UMC Billings" Facebook page:
- 4. Click the  $\mathbf Q$  symbol at the top of the page
- 5. Type *Shiloh United Methodist Church Billings* in the Search text box that appears
- 6. When *Shiloh United Methodist Church* shows up in the list below, click on that link

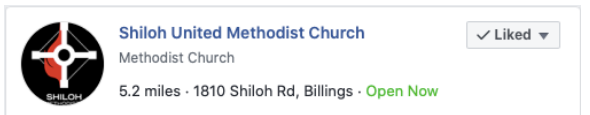

- 7. Scroll down the page to find the menu (Home Services About…)
- 8. Scroll the menu to find the *Videos* menu. Click on it
- 9. Scroll down the page to the *Recent Videos* section
- 10. When you find the video you want to watch. Click on it.